# **UH Tableau User Group Scavenger Hunt Answers**

November 19, 2020

## Clue 1: I would like to see an Excel Crosstab of Enrollment by Race/Ethnicity.

a. Hint: By the Numbers, Enrollment Trend

Steps 1: Navigate to By the Numbers-Enrollment Trends

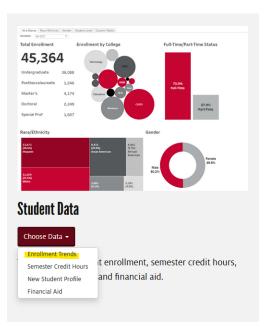

### Step 2: Navigate to the "Race/Ethnicity" tab

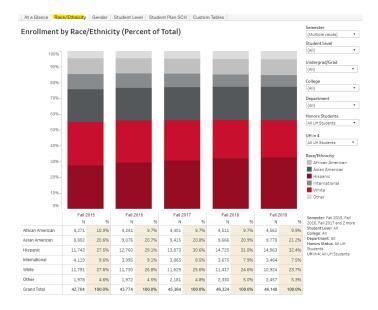

### Step 3: Click anywhere in the chart below the bar graphs.

|                 | Fall 20 | 015    | Fall 2 | 2016 | Fall 2 | 2017 | Fall   | 2018 | Fall 2 | 019 |
|-----------------|---------|--------|--------|------|--------|------|--------|------|--------|-----|
|                 | N       | 96     | N      | 96   | N      | 96   | N      | 96   | N      | 96  |
| frican American | 4,271   | 10.0%  |        |      |        |      |        |      |        |     |
| sian American   | 8,802   | 20.6%  |        |      |        |      |        |      |        |     |
| ispanic         | 11,743  | 27.5%  |        |      |        |      |        |      |        |     |
| ternational     | 4,119   | 9.6%   |        |      |        |      |        |      |        |     |
| hite            | 11,791  | 27.6%  |        |      |        |      |        |      |        |     |
| ther            | 1,978   | 4.6%   |        |      |        |      |        |      |        |     |
| rand Total      | 42,704  | 100.0% | 43,774 |      | 45,364 |      | 46,324 |      | 46,148 |     |

## Step 4: Select the "Download" button in the lower right hand corner below the charts.

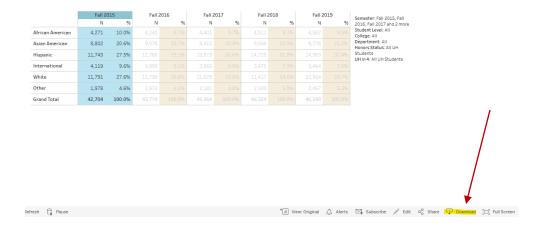

### Step 5: Select "Crosstab"

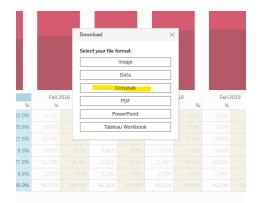

Step 6: Open in Excel and enjoy the crosstab of enrollment by race/ethnicity.

|                  | Fall 2015 | Fall 2015 | Fall 2016 | Fall 2016 | Fall 2017 | Fall 2017 | Fall 2018 | Fall 2018 | Fall 2019 | Fall 2019 |
|------------------|-----------|-----------|-----------|-----------|-----------|-----------|-----------|-----------|-----------|-----------|
|                  | N         | %         | N         | %         | N         | %         | N         | %         | N         | %         |
| African American | 4,271     | 10.00%    | 4,241     | 9.70%     | 4,401     | 9.70%     | 4,511     | 9.70%     | 4,562     | 9.90%     |
| Asian American   | 8,802     | 20.60%    | 9,076     | 20.70%    | 9,415     | 20.80%    | 9,666     | 20.90%    | 9,778     | 21.20%    |
| Hispanic         | 11,743    | 27.50%    | 12,760    | 29.10%    | 13,873    | 30.60%    | 14,725    | 31.80%    | 14,963    | 32.40%    |
| International    | 4,119     | 9.60%     | 3,995     | 9.10%     | 3,865     | 8.50%     | 3,675     | 7.90%     | 3,464     | 7.50%     |
| White            | 11,791    | 27.60%    | 11,730    | 26.80%    | 11,629    | 25.60%    | 11,417    | 24.60%    | 10,924    | 23.70%    |
| Other            | 1,978     | 4.60%     | 1,972     | 4.50%     | 2,181     | 4.80%     | 2,330     | 5.00%     | 2,457     | 5.30%     |
| Grand Total      | 42,704    | 100.00%   | 43,774    | 100.00%   | 45,364    | 100.00%   | 46,324    | 100.00%   | 46,148    | 100.00%   |

# Clue 2: How many and what percentage of the Hispanic women in NSM who are part of the Fall 2013 FTIC Cohort graduated from NSM in six years?

Answer: 28, 29%

- 1. Navigate to UH By the Numbers: <u>https://uh.edu/by-the-numbers/</u>
- 2. There are two ways to get to the Retention and Graduation data:
  - a. Hover over Student Success, Scroll down and click Retention and Graduation
  - b. Click on Student Success and then click on the Retention and Graduation link

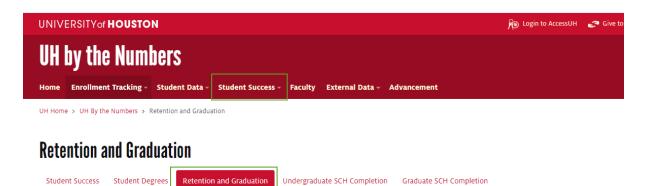

3. Filter as shown below. You will see the answer in the table at the bottom of the graph or if you hover over the college graduation percentage in the graph.

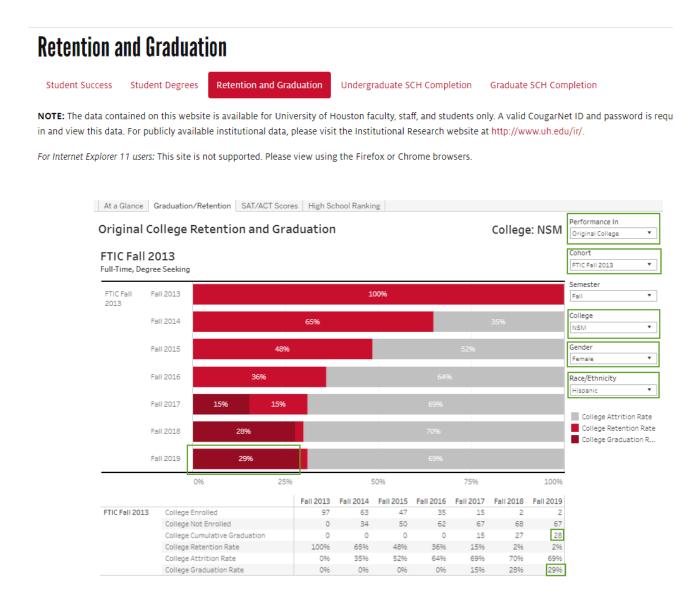

## Clue 3: Create a subscription for a dashboard that you use often (or that you just really enjoy).

Step 1: Navigate to a dashboard of your choosing (the one below is the By the Numbers New and Continuing Student Enrollment)

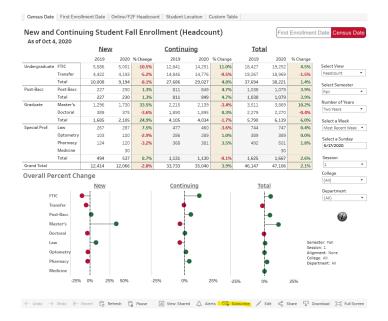

Step 2: Select the subscribe button at the bottom of the dashboard.

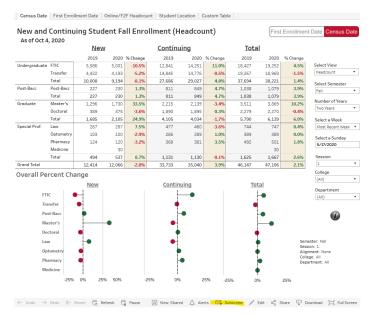

Step 3: Select the specific subscription options available

Include: This View (the current tab) or the Entire Workbook

Format: Image or Pdf

Subject: Defaulted subject OR you can write a subject of your own

Message: Default is blank OR you can write your own

## Schedule: Several options available

| As of Oct     | 4,2020      |        |           |                             |                |          |          |             |          |      |          |                              |
|---------------|-------------|--------|-----------|-----------------------------|----------------|----------|----------|-------------|----------|------|----------|------------------------------|
|               |             | Nev    | V         |                             | <u>Continu</u> | ling     |          | <u>Tota</u> | 1        |      |          |                              |
|               |             | 2019   | 2020      | % Change                    | 2019           | 2020     | % Change | 2019        | 2        | 2020 | % Change |                              |
| Undergraduat  | te FTIC     | 5,586  | 5,001     | -10.5%                      | 12,841         | 14,251   | 11.0%    | 18,427      | 19,      | ,252 | 4.5%     | Select View                  |
|               | Transfer    | 4,422  | 4 193     | -5.2%                       | 14 845         | 14 776   | -0.5%    | 19.267      |          | 969  | -1.5%    | Headcount                    |
|               | Total       | 10,008 | Subscribe | 9                           |                |          |          |             | $\times$ | 21   | 1.4%     | Select Semester              |
| Post-Bacc     | Post-Bacc   | 227    |           |                             |                |          |          |             |          | 79   | 3.9%     | Fall                         |
|               | Total       | 227    | Include   |                             |                |          |          |             |          | 79   | 3.9%     |                              |
| Graduate      | Master's    | 1,296  | This Vie  | w                           |                |          |          |             | *        | 69   | 10.2%    | Number of Years              |
|               | Doctoral    | 389    | Don't     | send if view i              | s empty        |          |          |             |          | 70   | -0.4%    | Two Years                    |
|               | Total       | 1,685  |           |                             |                |          |          |             |          | 39   | 6.0%     | Select a Week                |
| Special Prof. | Law         | 267    | Format    |                             |                |          |          |             |          | 47   | 0.4%     | Most Recent Week             |
|               | Optometry   | 103    | Image     |                             |                |          |          |             | -        | 89   | 0.0%     |                              |
|               | Pharmacy    | 124    |           |                             |                |          |          |             |          | 01   | 1.8%     | Select a Sunday<br>5/17/2020 |
|               | Medicine    |        | Subject   |                             |                |          |          |             |          | 30   |          | 57172020                     |
|               | Total       | 494    | Census    | Date                        |                |          |          |             |          | 67   | 2.6%     | Session                      |
| Grand Total   |             | 12,414 |           |                             |                |          |          |             |          | 06   | 2.1%     | 1                            |
| )verall D     | ercent Cha  | nge    | Message   | (Optional)                  |                |          |          |             |          |      |          | College                      |
| , vor ann i   | er conc one | -      | Add a cu  | istom messa                 | ge             |          |          |             |          |      |          | (AII)                        |
|               |             | New    |           |                             |                |          |          |             |          |      |          | Department                   |
| F             | TIC         |        |           |                             |                |          |          |             |          |      |          | (AII)                        |
| Т             | ransfer     | •      |           |                             |                |          |          |             |          |      |          |                              |
|               | Post-Bacc   |        | Schedule  |                             |                |          |          |             |          |      |          |                              |
|               |             | T      | ADV_Eve   | eryday_8am                  |                |          |          |             | •        |      |          | 1                            |
|               | laster's    |        | DOR M     | lonthly_7am                 |                |          |          |             | ^        |      |          |                              |
| E             | Ooctoral    | •      | DOR_S     | unday_6:30p                 | m              |          |          |             |          |      |          |                              |
| L             | aw          | -•     | DOR_W     | eekdays_9:3                 | 0am            |          |          |             |          |      |          | ester: Fall                  |
| c             | Optometry   |        | Mondag    | y morning                   |                |          |          |             |          |      |          | sion: 1<br>nment: None       |
|               | harmacy     |        |           | nand Subscri                | ption          |          |          |             |          |      | Coll     | ege: All                     |
|               |             | •      |           | Morning                     |                |          |          |             |          |      | Dep      | artment: All                 |
| N             | Aedicine    |        | Test Sc   |                             |                |          |          |             |          |      |          |                              |
|               | -25%        | 0% 25  | 96        | ekdays 9:30                 | shboard Subscr | la bla a |          |             |          | 2    | 25%      |                              |
|               |             |        |           | rollment Das<br>ay mornings | shooard Subscr | ipuon    |          |             |          |      |          |                              |
|               |             |        |           |                             |                |          |          |             |          |      |          |                              |

Step 4: Select Subscribe and look out for your email beginning at the time and frequency you selected.

| Nev  | N                     | <u>Continu</u> | ling   |          | <u>Total</u> |         |      |
|------|-----------------------|----------------|--------|----------|--------------|---------|------|
| 2019 | 2020 % Change         | 2019           | 2020   | % Change | 2019         | 2020    | % CI |
| ,586 | 5,001 - <b>10.5%</b>  | 12,841         | 14,251 | 11.0%    | 18,427       | 19,252  |      |
| ,422 | 4 193 - <b>5 2%</b>   | 14 845         | 14 776 | -0.5%    | 19 267       | 18 969  |      |
| ,008 | Subscribe             |                |        |          |              | imes 21 |      |
| 227  |                       |                |        |          |              | 79      |      |
| 227  | Include               |                |        |          |              | 79      |      |
| ,296 | This View             |                |        |          |              | ▼ 69    | 1    |
| 389  | Don't send if view is | s empty        |        |          |              | 70      |      |
| ,685 |                       |                |        |          |              | 39      |      |
| 267  | Format                |                |        |          |              | 47      |      |
| 103  | Image                 |                |        |          |              | ▼ 89    |      |
| 124  |                       |                |        |          |              | 01      |      |
|      | Subject               |                |        |          |              | 30      |      |
| 494  | Census Date           |                |        |          |              | 67      |      |
| ,414 |                       |                |        |          |              | 06      |      |
|      | Message (Optional)    |                |        |          |              |         |      |
| Vew  | Add a custom messag   | ge             |        |          |              |         |      |
|      |                       |                |        |          |              |         |      |
|      |                       |                |        |          |              |         |      |
|      | Schedule              |                |        |          |              |         |      |
|      | ADV_Everyday_8am      |                |        |          |              | _       |      |
|      | Abv_cvoryday_oann     |                |        |          |              | -       |      |
|      |                       |                |        |          |              |         |      |
|      | Manage Subscriptions  |                |        | Cancel   | Subscribe    |         |      |
|      |                       |                | •      |          | i.           |         |      |
|      |                       |                | _      |          | Ť            |         |      |

**Clue 4: Expanding Hierarchies and Sorting:** Go to UH SHB Student Enrollment dashboard. Find a visualization that shows Total Enrollment for Fall 2019 by College and Department. Sort the visualization in descending order by department enrollment within each college.

- a. Questions:
  - i. Which is the largest department by enrollment in NSM?
  - ii. Which department has the largest enrollment across all UH colleges and what is the largest plan in that department?
- b. Solution:
  - i. First, expand the hierarchy to department by clicking the [+] sign next to college.

| roup Comparison<br>otal Enrollment                                                                                 | Select Measure<br>Headcount | Semester | Year   |   |       |           |
|----------------------------------------------------------------------------------------------------|-----------------------------|----------|--------|---|-------|-----------|
| otal Enrollment                                                                                                    | Headcount                   |          |        |   | Total | Enrollmer |
|                                                                                                    | Theodeboarte                | ▼ Fall   | • 2019 | • | lotal | Enrollmer |
| ollege                                                                                                    | Department                  | Plan     |        |   |       |           |
| All) •                                                                                                    | (AII)                       | • (AII)  | *      |   |       | 46,148    |
| Arts                                                                                                    | 1,604                       |          | 6.740  |   |       |           |
|                                                                                                    |                             |          |        |   |       |           |
| Architecture                                                                                                    | 871                         |          |        |   |       |           |
| Business                                                                                                    | 1,604                       |          | 6,710  |   |       |           |
| CLASS                                                                                                    |                             |          | 6,710  |   |       | 11,871    |
|                                                                                                    |                             |          |        |   |       |           |
| Education                                                                                                    |                             | 3 376    |        |   |       | 11,0/1    |
| Education<br>Engineering                                                                                           |                             | 3,376    |        |   |       | 11,0/1    |
| Engineering                                                                                                    | 2.20                        | 3,865    |        |   |       | 11,871    |
|                                                                                                    | 2,20                        | 3,865    |        |   |       | 11,871    |
| Engineering<br>xploratory Studies                                                                                  | 1,006                       | 3,865    |        |   |       | 11,071    |
| Engineering<br>xploratory Studies<br>HRM                                                                           |                             | 3,865    | 6.009  |   |       | 11,871    |
| Engineering<br>xploratory Studies<br>HRM<br>Law<br>NSM                                                             | 1,006<br>745                | 3,865    | 6,009  |   |       | 11,0/1    |
| Engineering<br>xploratory Studies<br>HRM<br>Law<br>NSM<br>Nursing 165                                              | 1,006<br>745                | 3,865    | 6,009  |   |       | 11,871    |
| Engineering<br>xploratory Studies<br>HRM<br>Law<br>NSM<br>Nursing 165<br>Optometry 2                               | 1,006<br>745                | 3,865    | 6,009  |   |       | 11,0/1    |
| Engineering<br>xploratory Studies<br>HRM<br>Law<br>NSM<br>Nursing 165<br>Optometry 2                               | 1,006<br>745<br>137         | 3,865    | 6,009  |   |       | 1,0/1     |
| Engineering<br>xploratory Studies<br>HRM<br>Law<br>NSM<br>Nursing<br>Optometry<br>Pharmacy<br>Public Affairs<br>37 | 1,006<br>745<br>137         | 3,865    | 6,009  |   |       | 1,0/1     |

ii. Next, click on the triangle next to the sort field option, select nested, then select SUM(Count)

| Group Compariso<br>Total Enrollment | n Select Measure                                                                                                    |                  | C                              |        |       |               |
|-------------------------------------|----------------------------------------------------------------------------------------------------|------------------|--------------------------------|--------|-------|---------------|
| Total Enrollment                    | <ul> <li>Headcount</li> </ul>                                                                                                    |                  | Semester                       | Year   |       |               |
|                                     |                                                                                                    | -                | Fall                           | ▼ 2019 | - Tot | al Enrollmer: |
| ollege                              | Department                                                                                                    |                  | Plan                           |        |       |               |
| (AII)                               | • (All)                                                                                                    | •                | (AII)                          | •      |       | 46,148        |
| Architecture                        | Architecture (Interdepart                                                                                                    | Data source orde |                                |        |       |               |
| College                             | ge header to expand to depar<br>Department ⊕ ==+                                                                                                    |                  |                                |        |       |               |
| Architecture                        | Architecture (Interdepart                                                                                                    | Data source orde | 871                            |        |       |               |
| Arts                                | Art                                                                                                    | Alphabetic       | 863                            |        |       | <b>,</b>      |
|                                     | Music                                                                                                    | rapitabotio      |                                |        |       |               |
|                                     | Theatre and Dance                                                                                                    | Field            |                                | ×      |       | <b>⊮</b>      |
|                                     | Arts (Interdepartmental)                                                                                                    |                  |                                |        |       |               |
| usiness                             | Business (Interdepartme.                                                                                                    | Nested           | <ul> <li>SUM(Count)</li> </ul> |        |       | 3,315         |
|                                     |                                                                                                    |                  |                                |        |       |               |
|                                     | Accountancy & Taxation                                                                                                    |                  | 1,038                          |        |       |               |
|                                     | Accountancy & Taxation<br>Decision & Information Sc.                                                                                                    |                  | 931                            |        |       |               |
|                                     |                                                                                                    |                  |                                |        |       |               |
|                                     | Decision & Information Sc.                                                                                                    |                  | 931<br>751                     |        |       |               |
|                                     | Decision & Information Sc.<br>Finance                                                                                                    | 44               | 931<br>751                     |        |       |               |
| LASS                                | Decision & Information Sc.<br>Finance<br>Marketing & Entrepreneu.                                                                                                    | 44<br>226        | 931<br>751                     |        | 2     | ,865          |
| LASS                                | Decision & Information Sc.<br>Finance<br>Marketing & Entrepreneu<br>Management & Leadership                                                                                 | 44<br>226        | 931<br>751                     |        |       | ,865          |
| LASS                                | Decision & Information Sc.<br>Finance<br>Marketing & Entrepreneu.<br>Management & Leadership<br>Health & Human Performa.                                                    | 44<br>226        | 931<br>751                     | 1.731  |       |               |
| CLASS                               | Decision & Information Sc.<br>Finance<br>Marketing & Entrepreneu<br>Management & Leadership<br>Health & Human Performa.<br>Psychology                                       | 44<br>226        | 931<br>751                     | 1,731  |       |               |
| CLASS                               | Decision & Information Sc.<br>Finance<br>Marketing & Entrepreneu<br>Management & Leadership<br>Health & Human Performa.<br>Psychology<br>Communication<br>Political Science | 44<br>226        | 931<br>751<br>9                | 1,731  |       |               |
| CLASS                               | Decision & Information Sc.<br>Finance<br>Marketing & Entrepreneu.<br>Management & Leadership<br>Health & Human Performa.<br>Psychology<br>Communication                     | 44<br>226        | 931<br>751<br>9                | 1,731  |       |               |

iii. Biology & Biochemistry is the largest department by enrollment in NSM. Business (Interdepartmental) is the largest department across all UH Colleges and the largest plan is Pre-Bus Adm, DEG UN.

## Clue 5: Minors: How many business majors have a minor in Spanish in fall 2019?

Answer: 5

Navigate to the IR Statistical Handbook, Student Enrollment link: <u>https://uh.edu/ir/reports/new-statistical-handbook/</u>

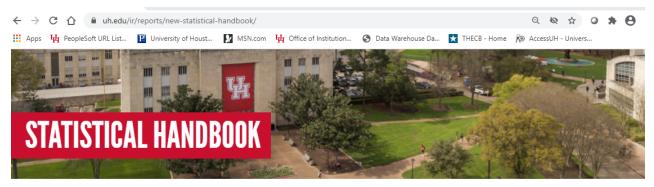

UH Home > Institutional Research > Reports > New Statistical Handbook

The Statistical Handbook offers comprehensive, longitudinal data for the university and by college and department. Take advantage of the provided filters to slice the data.

The download button at the bottom can be used to export images and PDFs for each dashboard. You may also download data tables to Excel by clicking on a table and then selecting Crosstab using the download feature.

 Student Enrollment
 FTIC Profile
 Degrees
 Retention & Graduation
 Faculty
 Admissions
 Degree Programs
 Whose House? 

 State Peers

#### 2. Click on the Minors tab and then filter as shown:

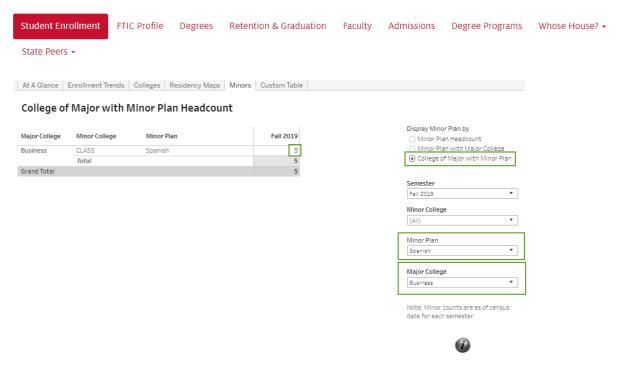

Semester: Fall 2019 Major College: Business Minor College: All Minor Plan: Spanish Selection View: College of Major with Minor Plan **CLUE 6: Resetting the dashboard:** The Provost has asked you to provide a table of total enrollment between Fall 2015 and Fall 2019. She is only interested in full-time, Hispanic, female undergraduates from Harris County. After you filter the custom table, she changes her mind and wants to see all student enrollment with no specific filters. What is a one-click way of resetting the view without select (All) for each filter?

a. Solution: Click revert at the bottom of the dashboard.

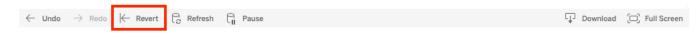

b. Refresh your browser and start over.

**Photography** 

**CLUE 7: UH Branding for dashboards:** We showed you how to find UH branding colors. Using the same website, where can you download logos and icons to use in your dashboards? <u>https://uh.edu/marcom/resources/download-zone/</u>

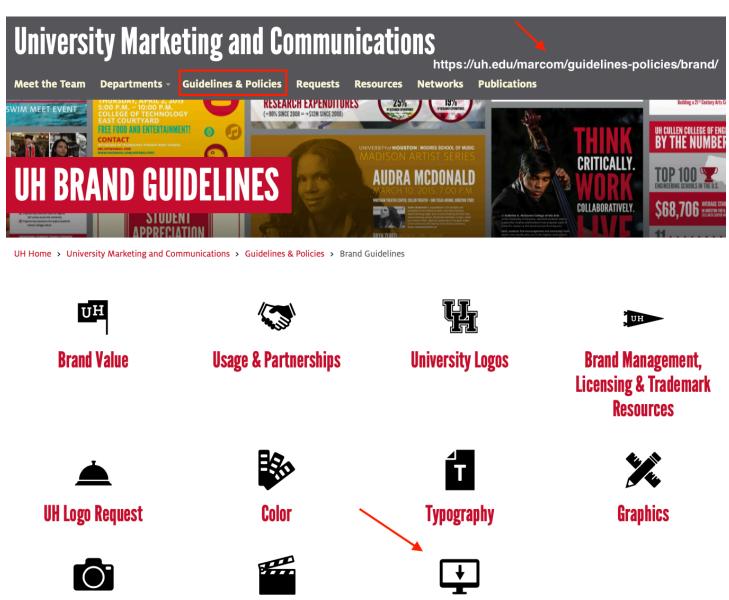

Video

**Download Zone**